## **Uploading files**

- 1. On the Summary tab, click Upload Files. This window will appear.
- 2. Drag files from your desktop (or where they are located) into the Upload Files dialog box.
- 3. If desired, type <sup>a</sup> name for the upload and type <sup>a</sup> note describing the upload. (Drag Your Files Here). This would be solely for your internal use.

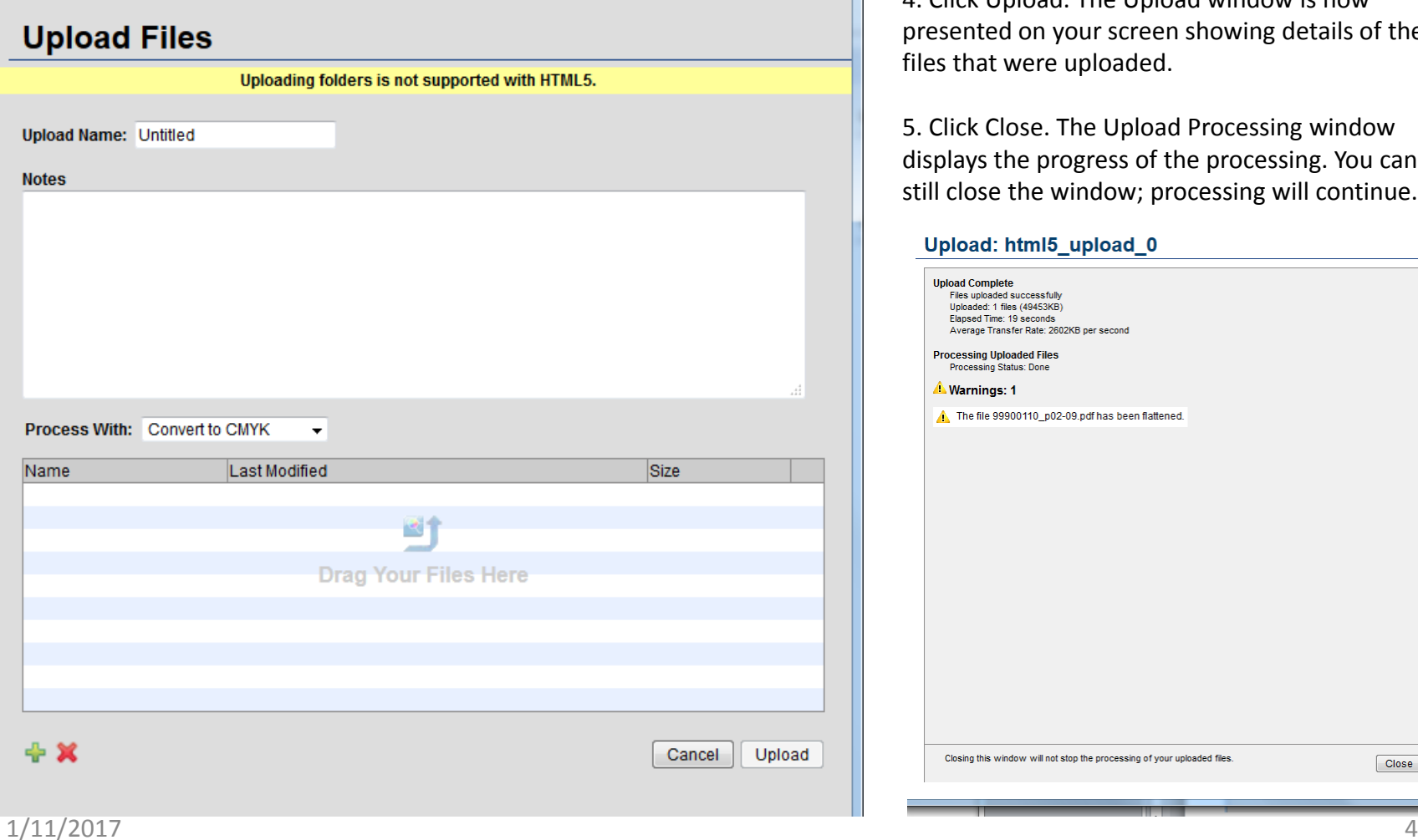

4. Click Upload. The Upload window is now presented on your screen showing details of the files that were uploaded.

5. Click Close. The Upload Processing window displays the progress of the processing. You can still close the window; processing will continue.

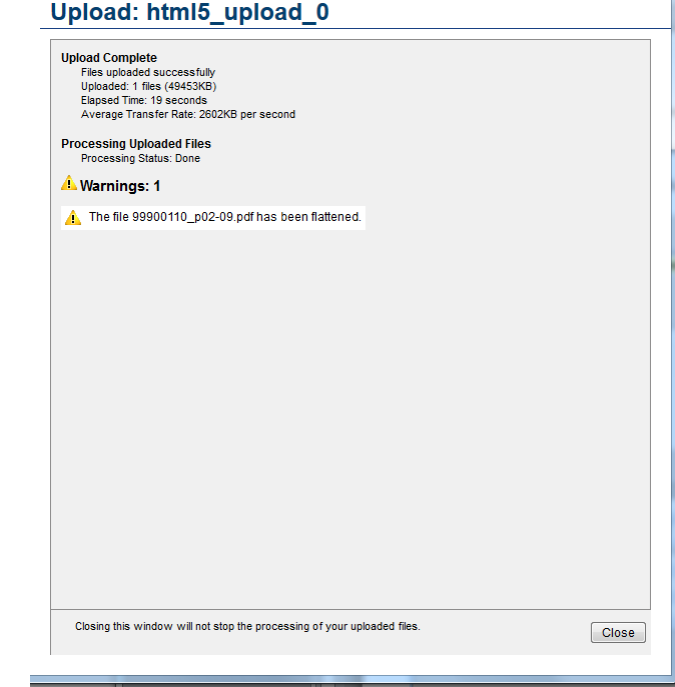

## **Reviewing and Approving Pages**

You can review, approve, or reject pages in Smart Review or on the job's Pages tab.

In Smart Review, you can also request corrections for pages and you can review OK or approve only one page at <sup>a</sup> time.

The green check mark is OK to approve – The red X is to reject the page.

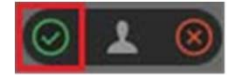

When you Review OK (but do not approve in Smart Review) – you will notice that back on the pages tab – it shows that it has been reviewed (green checkmark) and is ready for approval. You can now approve the page.

If you would like to approve all pages at once – you need to be on the Pages Tab and highlight the first page to Approve and hold down the shift key and select the last page you want to approve. Once they are all highlighted – hit the Approve at the right side of the tab.

If you would like to Approve select pages within the group then you can hold down the Ctlr key and select the individual pages in the group (without having to go in sequence) and hit the Approve.

When needing to make <sup>a</sup> revision – you have the choice of **Reject** or **Remove**. Rejecting <sup>a</sup> page means that the page will remain in the workflow but can be replaced with <sup>a</sup> revised page. To make this page usable again – highlight the rejected page and click on **Request Approval**.

When you remove pages from <sup>a</sup> job, they are removed from your workflow.

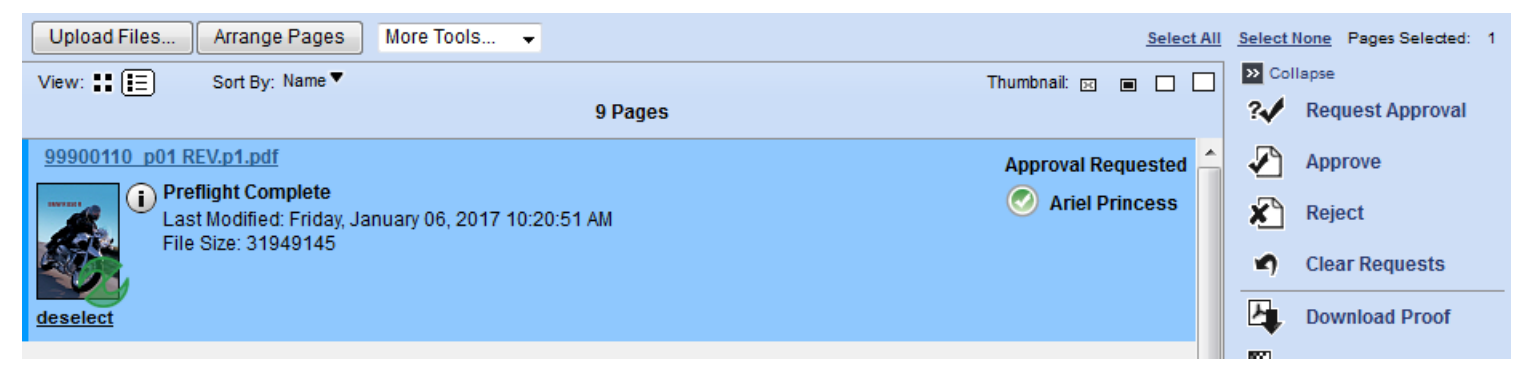

## **Arranging/Assigning Pages**

We ask our clients to take this step because they know the layout of their magazine and are the best source to be sure the pages are placed in the correct order.

After you have uploaded your files – you can go to the "Arrange Pages" tab. This is where you will "Assign Pages"

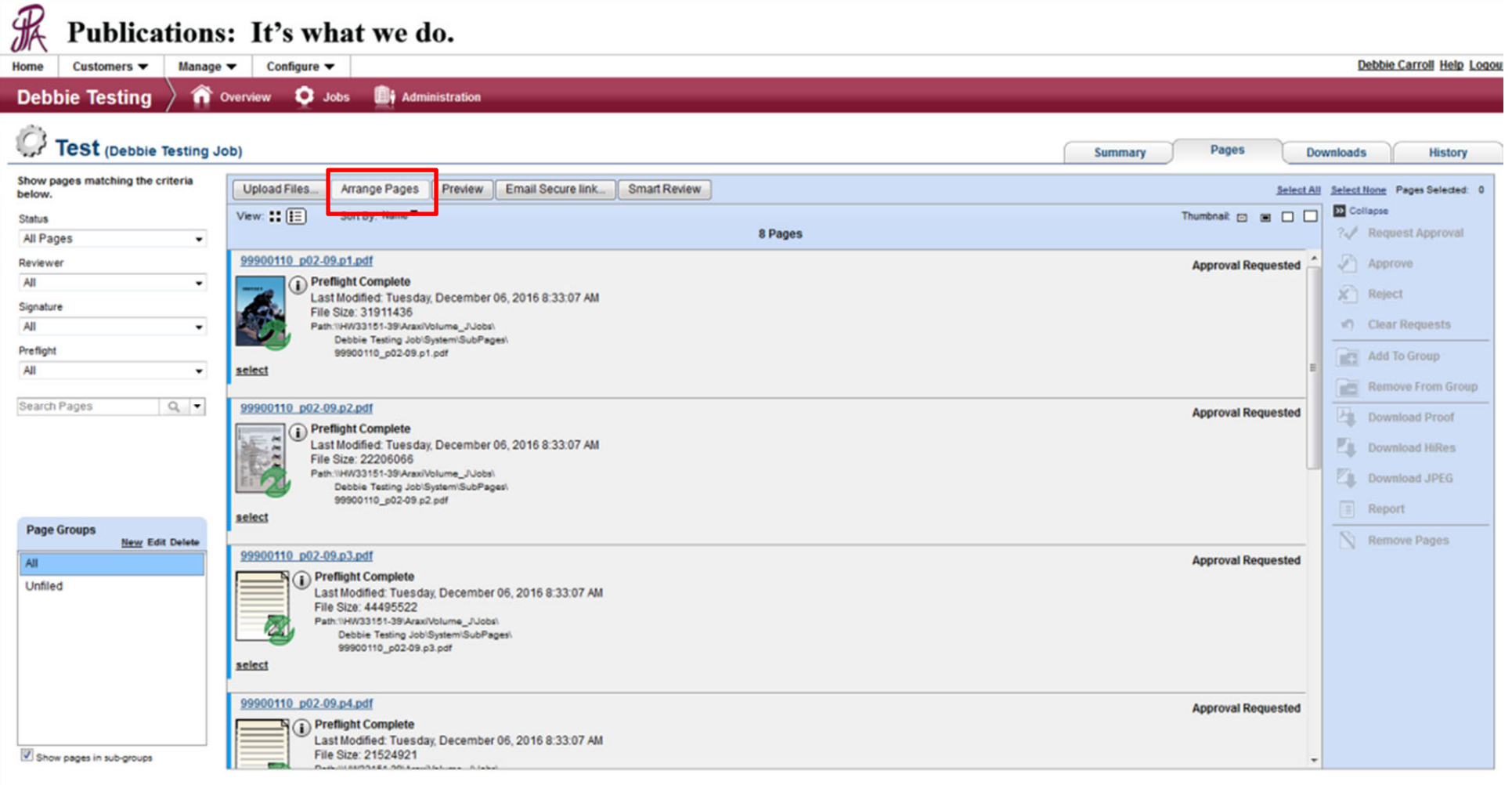

tem Diagnostics | Privacy | Terms | Contact +1-815-844-5161 | InSite will be down for maintenance each Wednesday 8 - 9AM

The below image shows pages that have been approved and are waiting to be assigned. You can select them all or drag them one at <sup>a</sup> time over to the blank pages. If you select all – as you drag make sure the first page of the file lands in the "1" position and all the others will fall in numerical order.

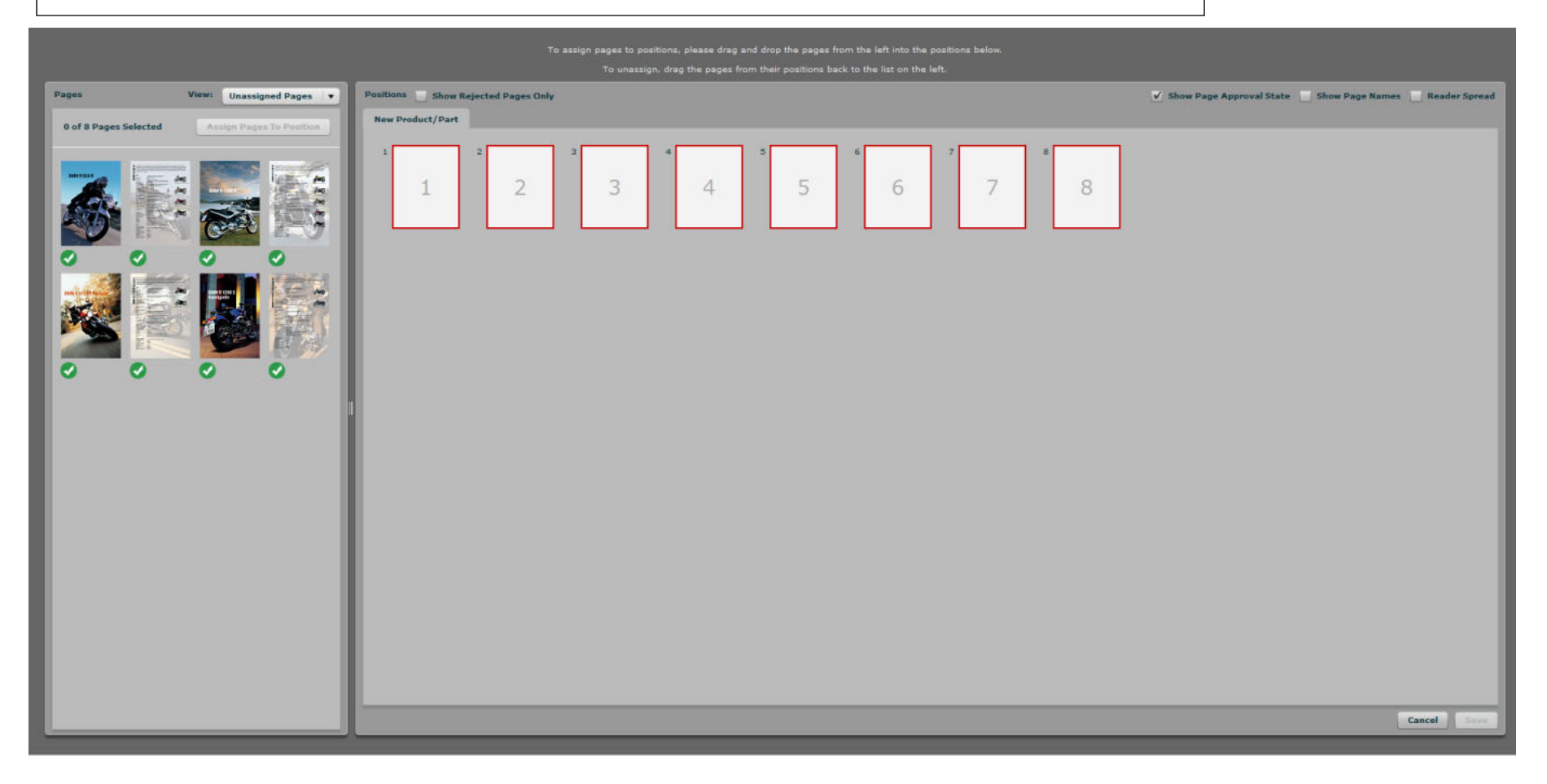

In the upper right hand corner there are 3 boxes. You can check all three to show different views of the assigned pages.

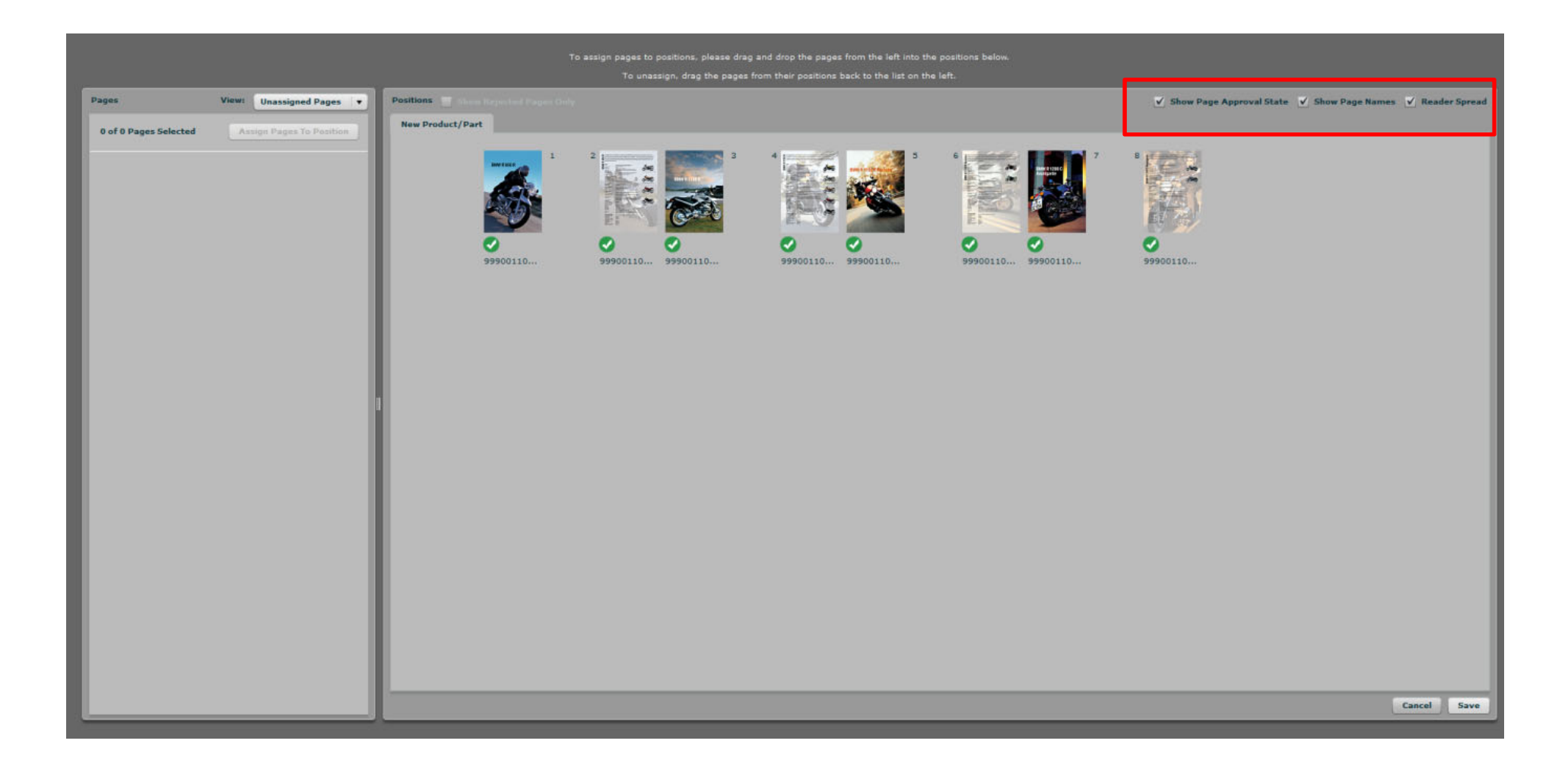